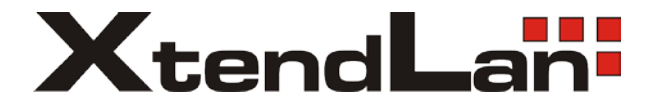

# **GONU14RS** GEPON ONU with CATV and VoIP FXS

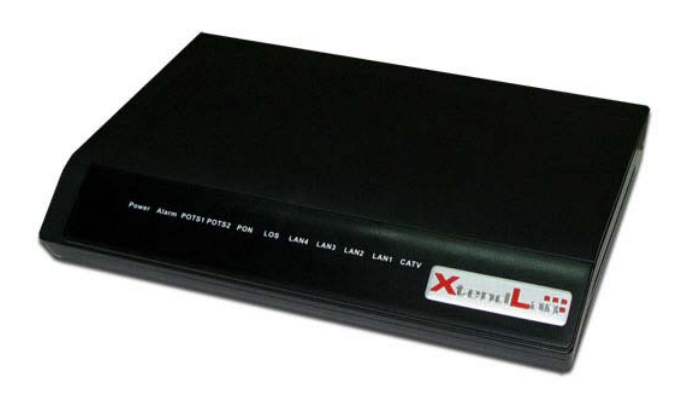

## User's Guide

#### **Contents**

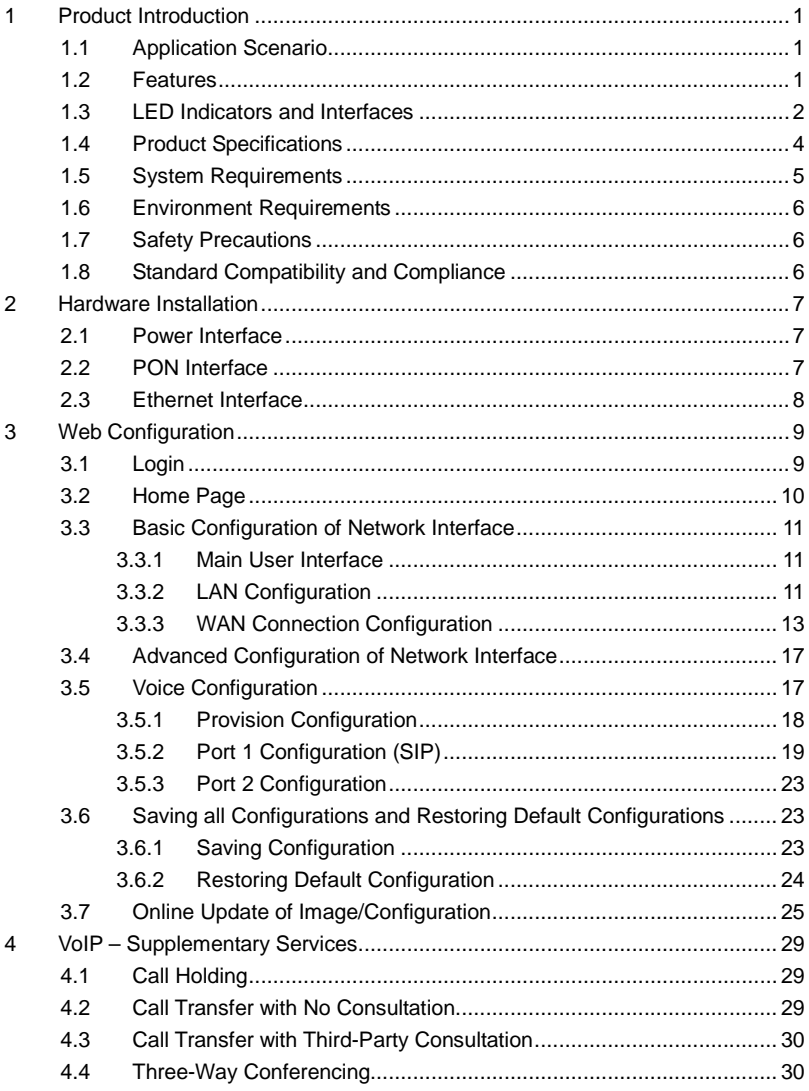

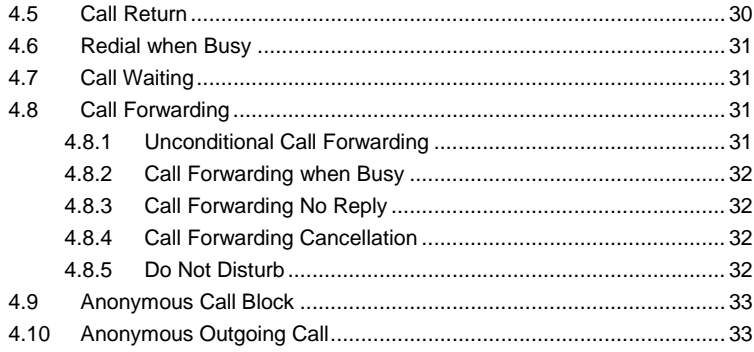

#### <span id="page-3-0"></span>**1 Product Introduction**

The GONU14RS is a GEPON ONU terminal, which complies with the IEEE 802.3ah standard and the CTC2.0 standard. The device provides one EPON interface, four 10/100BASE-T Ethernet interfaces, one CATV RF connector, and two FXS VoIP interfaces. The EPON interface provides passive Ethernet access and 1.25G symmetrical broadband data transmission. Each Ethernet interface provides 100M Ethernet data service. The CATV connector provides community antenna television (CATV) service. The FXS interfaces provide two channels of VoIP service. In this way, the GONU14RS integrates data network, video network, and voice network.

#### <span id="page-3-1"></span>**1.1 Application Scenario**

The device applies to building or home (indoor) networks, and commercial (office, department, hotel, and warehouse) networks, in which FTTB/FTTH is established. Various service interfaces meet different requirements of customers.

#### <span id="page-3-2"></span>**1.2 Features**

The device supports the following features:

- IEEE802.3ah-2004 and IEEE802.3u
- DBA algorithms, FEC codec
- OAM control compliant with EPON standards
- Up to 8 logical link IDs (LLIDs)
- 40 configurable queues
- VoIP management based on Web
- IEEE802.1p/q, highly flexible 802.1q VLAN
- **IFEE802.1D QoS and STP**
- **EEE802.3X flow control**
- **•** IGMP Snooping
- $I$ Pv6
- SC/APC interface
- Triple churning decryption key
- 47 MHz~870 MHz CATV RF bandwidth
- SIP RFC3261/3262/3263/3264/3265
- G.711, G.726, G.729 voice coding
- RFC2833 DTMF
- T.38, G711 FAX transparent pass-through mode
- **•** Special service of VoIP
- <span id="page-4-0"></span> $\bullet$  UART CONSOLE port

#### **1.3 LED Indicators and Interfaces**

#### **Front Panel**

 $0 0 0 0 0 0 0 0 0 0 0$ Power Alarm Phone1 Phone2 Link LOS LAN4 LAN3 LAN2 LAN1 CATV  $\mathsf{L}_{\mathsf{PON}}\mathsf{\cup}$ 

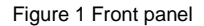

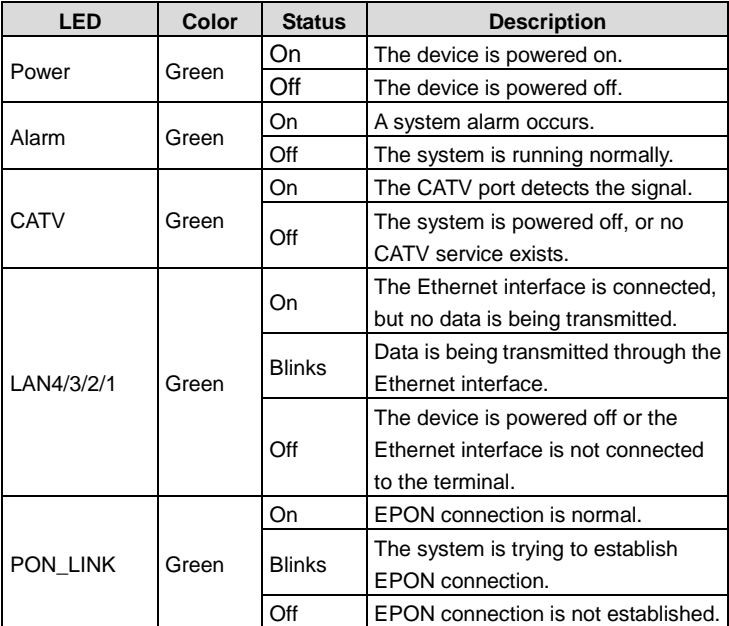

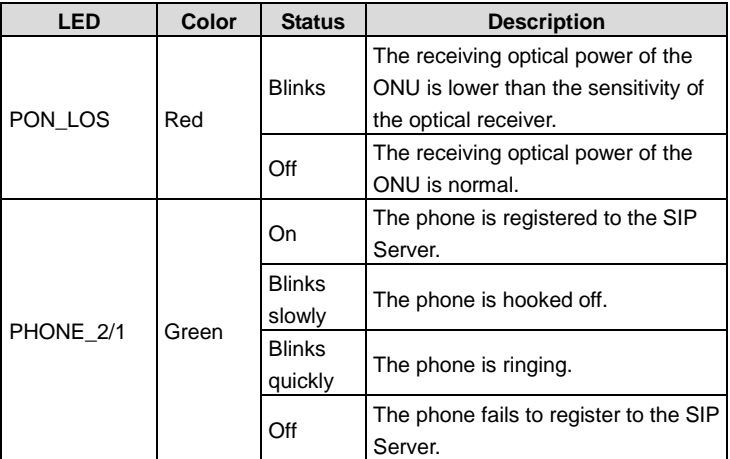

#### **Rear Panel**

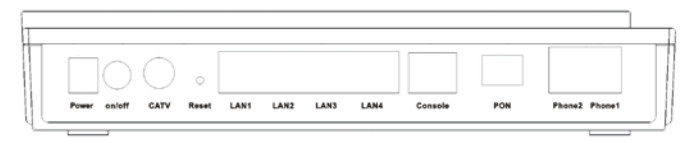

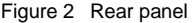

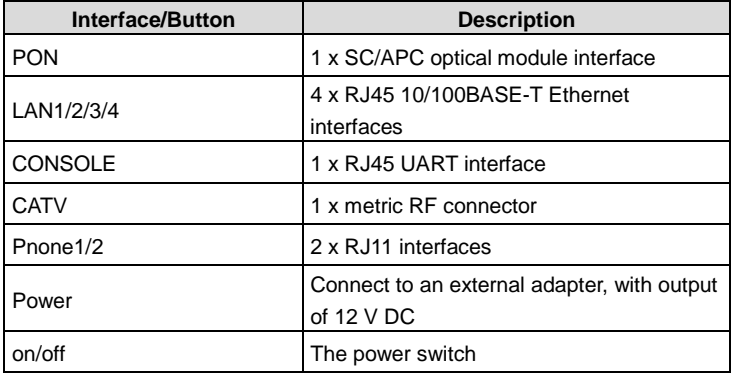

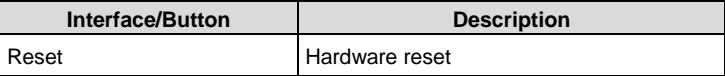

## <span id="page-6-0"></span>**1.4 Product Specifications**

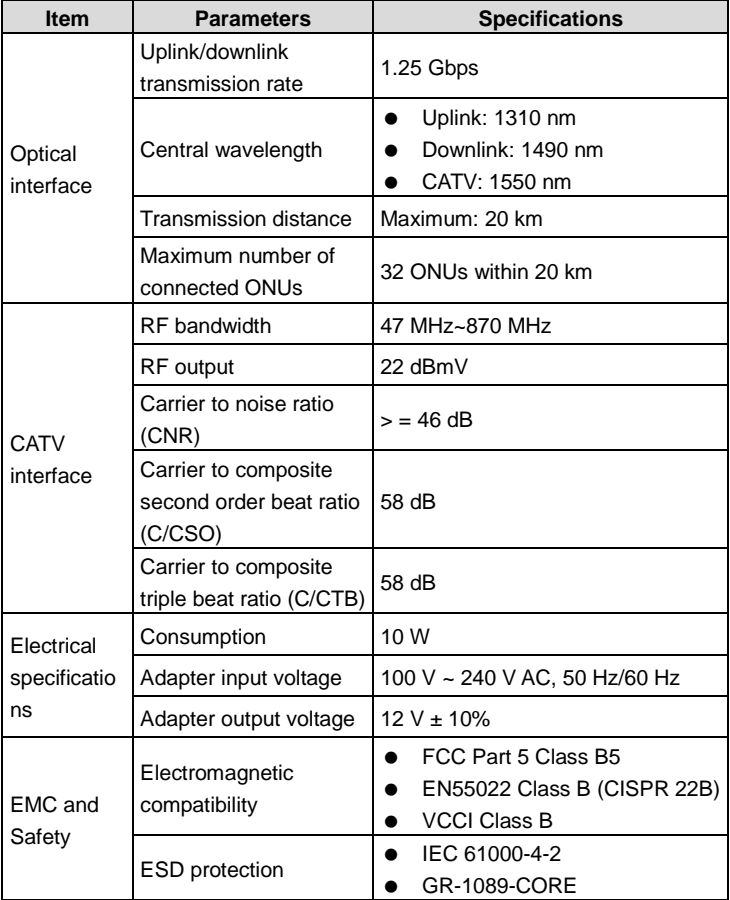

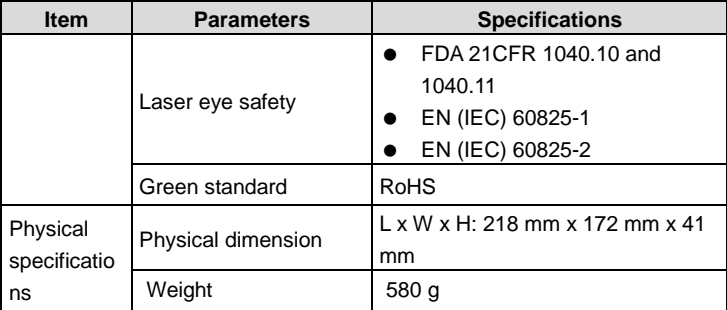

#### <span id="page-7-0"></span>**1.5 System Requirements**

Refer to the following instructions to ensure normal running of the ONU:

- The FTTB/FTTH service and the fiber connector must be available.
- Use the original adapter that is included in the product package. The power must meet the requirement.
- Use the single-mode fiber of the SC/APC connector for connection.
- Use the coaxial-cable that matches metric RF connector for TV connection.
- Use the original Console serial cable to connect the RJ45 serial interface.

#### <span id="page-8-0"></span>**1.6 Environment Requirements**

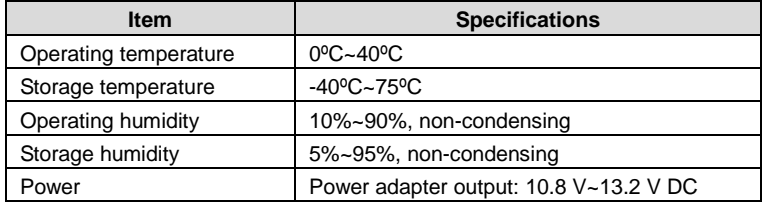

#### <span id="page-8-1"></span>**1.7 Safety Precautions**

Refer to the following instructions to protect the device from risks and damage caused by fire and electric power:

- Use volume labels to mark the type of the power.
- Use the original adapter that is included in the product package.
- Pay attention to the power load of the outlet or prolonged lines. An overburden power outlet or damaged lines or plugs may cause electric shock or fire accident. Check the power cable regularly. If you find any damage, replace the power cable at once.
- Keep proper grounding at the grounding end of the power outlet, to avoid any damage to the device caused by lightning.
- Keep proper space for heat dissipation, to avoid any damage to the device caused by overheating. The thin holes on the shell are designed for heat dissipation, to ensure that the device works normally. Do not cover the heat dissipation holes.
- Do not put this device close to a place where a heat source exits or high temperature occurs. Avoid the device from direct sunshine.
- Do not put this device close to a place where is too damp or watery. Do not spill any fluid on this device.
- Do not connect this device to any electronic product, unless our customer engineer or your broadband provider instructs you to do this, because any incorrect connection may cause power or fire risk.
- <span id="page-8-2"></span>Do not place this device on an unstable surface or support.

#### **1.8 Standard Compatibility and Compliance**

- **CCCA** standard
- IEEE802.3ah-2004
- $\bullet$  IEEE802.3u
- **•** IEEE802.1Q
- **•** IEEE802.1D
- $\bullet$  IPv6
- $\bullet$  SNMP V1/V2
- SIP RFC3261/3262/3263/3264/3265
- G.711, G.726, G.729 voice coding
- RFC2833 DTMF
- <span id="page-9-0"></span>T.38, G711 FAX pass-through mode

## **2 Hardware Installation**

#### <span id="page-9-1"></span>**2.1 Power Interface**

<span id="page-9-2"></span>The GONU14RS uses special external power adapter of 12 V DC.

#### **2.2 PON Interface**

The optical interface of the GONU14RS is an SC/APC interface and is on the right of the rear panel. During setup, remove the plastic dust cap of the SC/APC interface and keep it well for future usage. Clean the SC/APC connector of the fiber line with absolute alcohol and insert the SC/APC connector into the SC/APC interface. If there is a clear "da" sound, the connection is correct. Otherwise, remove the fiber connector and try again.

Perform the preceding operations at the PON interface every time you use the ONU. If the ONU is not in use, cover the optical interface of the ONU with the plastic dust cap, to prevent dust or other waste from falling into the optical interface, which may cause ONU failure.

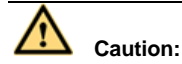

**The ONU has invisible internal laser, which may cause harm to eyes. During setup, avoid direct eye exposure to the optical interface of the ONU, the fiber connector of the fiber line, or the uncovered area of the fiber.**

#### <span id="page-10-0"></span>**2.3 Ethernet Interface**

The GONU14RS provides four channels of general Ethernet service interfaces of standard RJ45 connectors.

The general Ethernet service interface is of MDI/MDI-X self-adaptation. You can use either crossover cable or straight-through cable. Figure 3 shows the line order of the Ethernet cables.

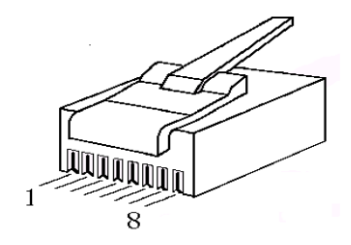

Figure 3 Line order of Ethernet cable

Straight-through cable: Refer to [Table 1](#page-10-1) for the line order of both ends of the cable.

Crossover cable[: Table](#page-10-1) 1 shows the line order of one end of the cable an[d Table 2](#page-11-2) shows the line order of the other end.

<span id="page-10-1"></span>

| No. | <b>Definition</b> | Color            |
|-----|-------------------|------------------|
|     | TXD+              | Orange and white |
| 2   | TXD-              | Orange           |
| 3   | $RXD+$            | Green and white  |
|     | Null              | <b>Blue</b>      |
| 5   | Null              | Blue and white   |
| 6   | RXD-              | Green            |
|     | Null              | Brown and white  |

Table 1 Pinout of straight-through cable at Ethernet RJ-45 port

| No. | <b>Definition</b> | Color        |
|-----|-------------------|--------------|
|     | Null              | <b>Brown</b> |

Table 2 Pinout of crossover cable at Ethernet RJ-45 port

<span id="page-11-2"></span>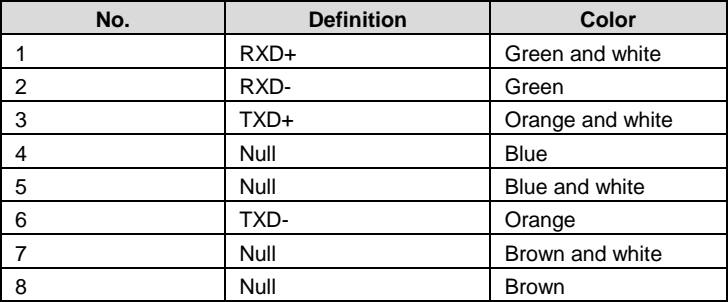

## <span id="page-11-0"></span>**3 Web Configuration**

Before configuring on the Web user interface, ensure that the IP range of PC network card is **172.24.107.xxx** and that the subnet mask is 255.255.0.0.

### <span id="page-11-1"></span>**3.1 Login**

- **Step 1** Open the Web browser and enter the IP address of the VoIP configuration interface. The default IP address is **172.24.107.246**.
- **Step 2** Enter the user name and password and press the **Enter** key or click **Log In** to log in to the **HOME** page.

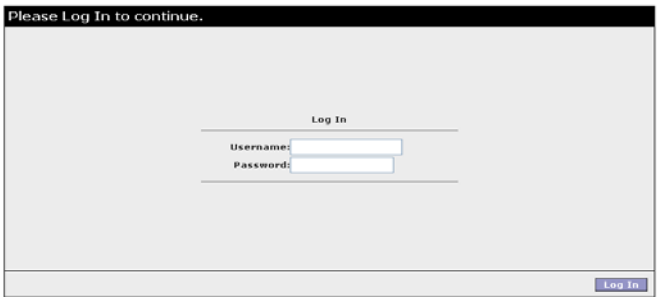

- Username: **Admin**
- Password: **Admin**

#### <span id="page-12-0"></span>**3.2 Home Page**

The **HOME** page is as follows.

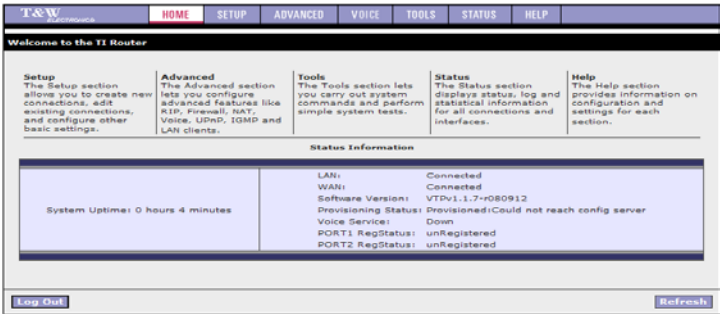

Parameters in this page are described as follows:

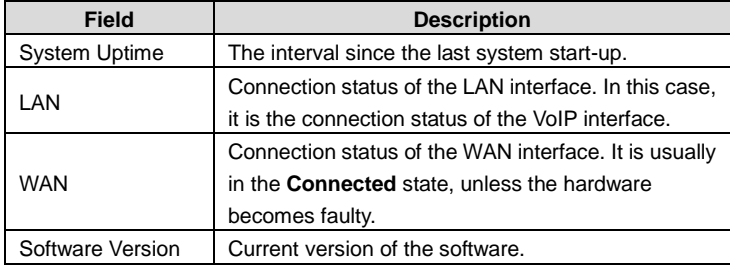

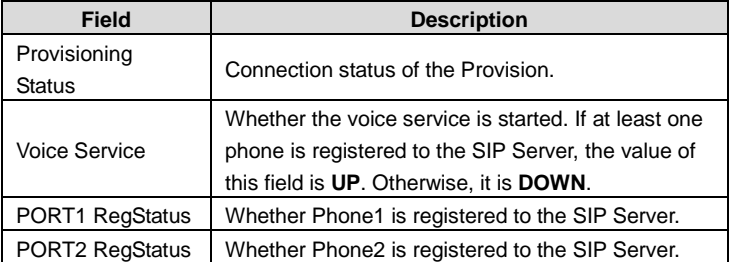

#### <span id="page-13-0"></span>**3.3 Basic Configuration of Network Interface**

#### <span id="page-13-1"></span>**3.3.1 Main User Interface**

Click **SETUP** at the top of the home page and the main configuration page shown as follows appears:

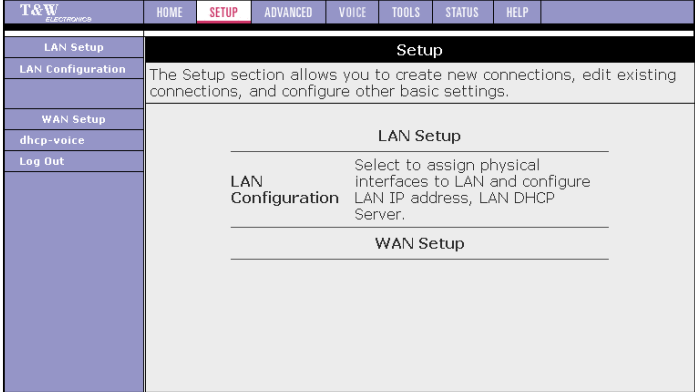

#### <span id="page-13-2"></span>**3.3.2 LAN Configuration**

Click **LAN Configuration** in the left pane and the following page appears:

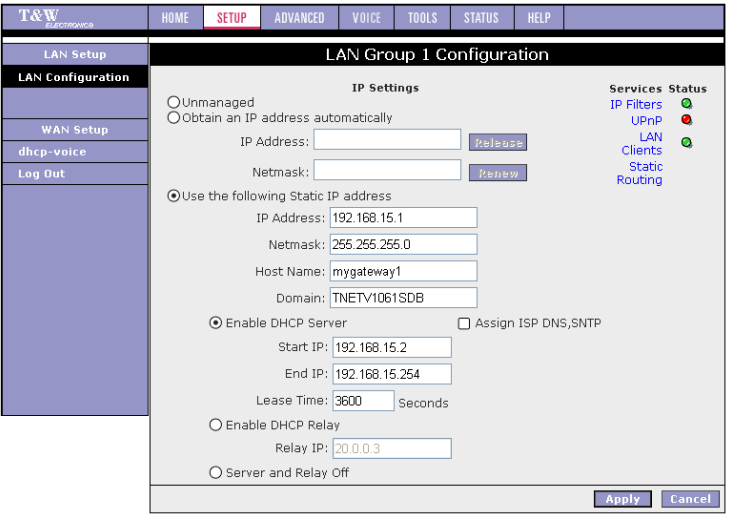

#### **IP Settings**

- **Unmanaged**: Do not configure the IP address information of the LAN interface.
- **Obtain an IP address automatically**: Obtain an IP address through DHCP from LAN side.
	- **IP Address**: The IP address obtained by DHCP.
	- **Netmask**: The subnet mask obtained by DHCP.
	- **Release**: Release the current IP address.
	- **Renew**: Obtain an IP address again.
- **Use the following Static IP address**: Configure the static IP address.
	- **IP Address**: Set the IP address of LAN interface.
	- **Netmask**: Set the Netmask of LAN interface.
	- **Host Name**: The name of the host.
	- **Domain**: The name of the domain.
- **Enable DHCP Server**: Enable DHCP Serve on the LAN side.
	- **Assign ISP DNS,SNTP**: Whether to enable assigning ISP DNS and SNTP when DHCP Server is enabled.
	- **Start IP**: The started IP address of DHCP Server.
	- **End IP**: The end IP address of DHCP Server.
- **Lease Time**: The lease time of DHCP Server.
- **Enable DHCP Relay**: Enable DHCP proxy function. **Relay IP**: The IP address of DHCP proxy.
- **Server and Relay Off**: Disable DHCP Server and DHCP proxy on the LAN side.
- **Service Status**
	- **IP Filter**: The status of the IP filter function. You can configure it in the **ADVANCED** page. Green means enabled and red means disabled.
	- **UPnP**: The status of the UPnP function. You can configure it in the **ADVANCED** page. Green means enabled and red means disabled.
	- **LAN Clients**: The status of the LAN clients function. You can configure it in the **ADVANCED** page. Green means enabled and red means disabled.
	- **Static Routing**: Link to the **ADVANCED** page for corresponding configuration.

#### <span id="page-15-0"></span>**3.3.3 WAN Connection Configuration**

Choose **WAN Setup** > **dhcp-voice** and the following page appears:

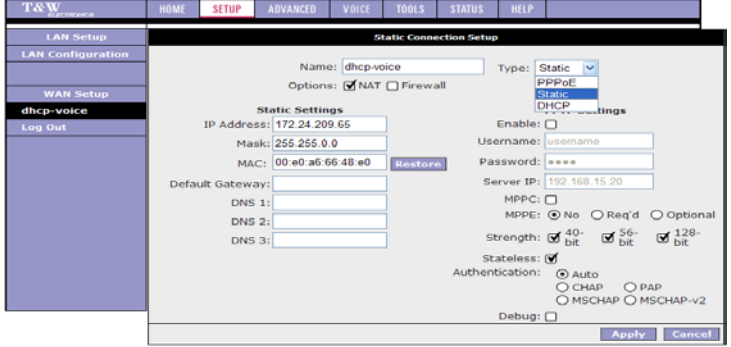

- **Type**: Select PPPoE.
- **Name**: The name of the connection. You can modify it.
- **Options**: Enable NAT and firewall. To access the Web page through the optical interface, deselect the **Firewall** check box.

The following page displays the function of obtaining IP address through PPPoE.

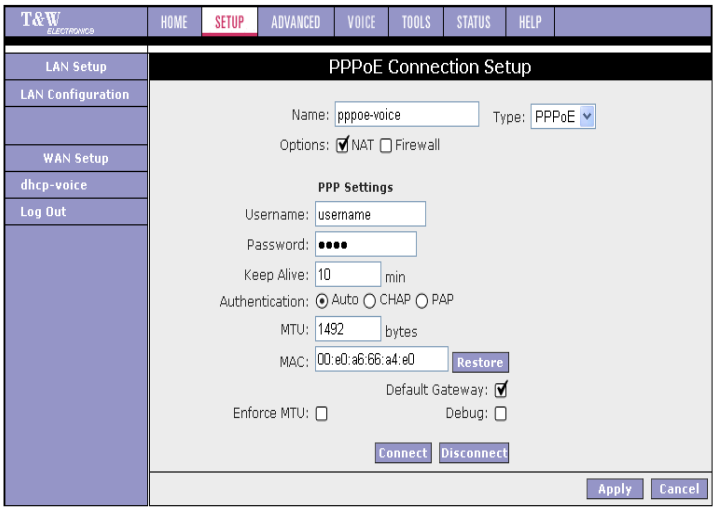

- **PPP Settings**:
	- **Username**: User name of PPPoE
	- **Password:** Password of PPPoE
	- **Keep Alive:** Keep alive time of PPPoE.
	- **Authentication**: Select the authentication mode of PPPoE.
	- **MTU**: Maximum transmission unit of PPPoE
	- **MAC**: Ethernet address of the WAN interface
	- **Restore**: Restore the default Ethernet address.
	- **Default Gateway**: Whether to set it to the default gateway.

After setting the parameters, click **Apply** to apply the settings immediately. Because the configuration is lost if the IAD is powered off, you must click **Save All** in the **System Command** page from the **Tools** menu. See the following figure:

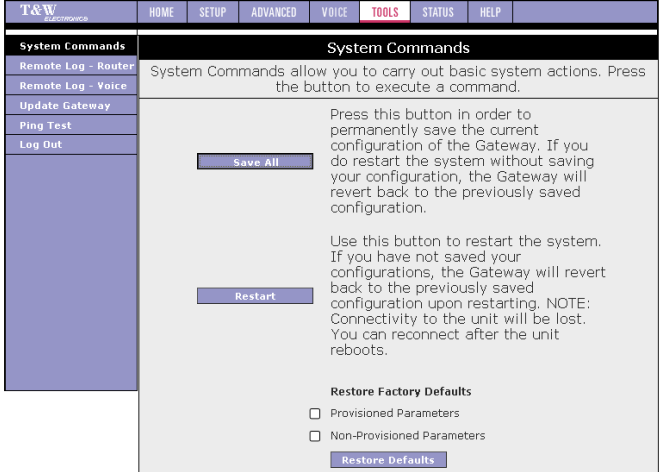

For setting the static IP address, see the following figure:

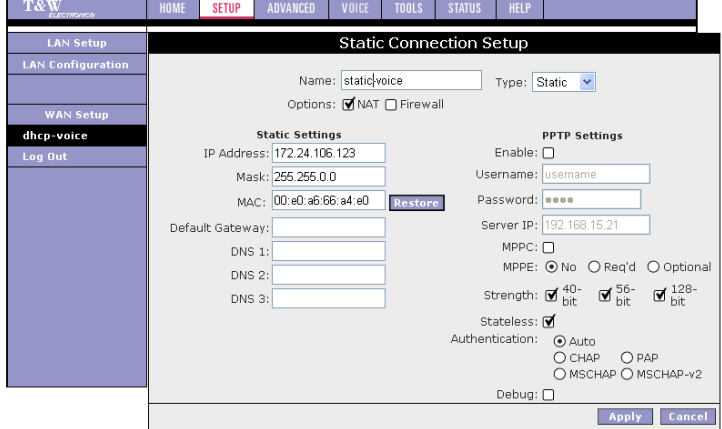

#### **Static Settings**

- **IP Address**: Set the IP address.
- **Mask**: Set the subnet mask.
- **MAC**: Ethernet address
- **Restore**: Restore the default Ethernet address.

After setting the parameters, click **Apply** to apply the settings immediately. Because the configuration is lost if the IAD is powered off, you must click **Save All** in the **System Command** page from the **Tools** menu. See the following figure:

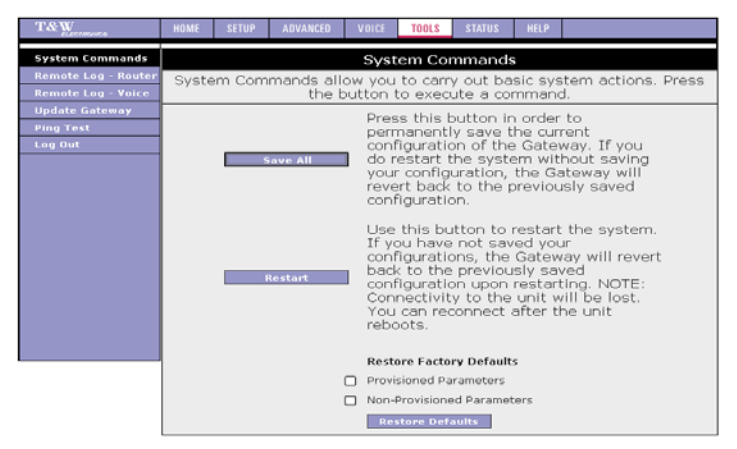

For obtaining IP address through DHCP, see the following figure:

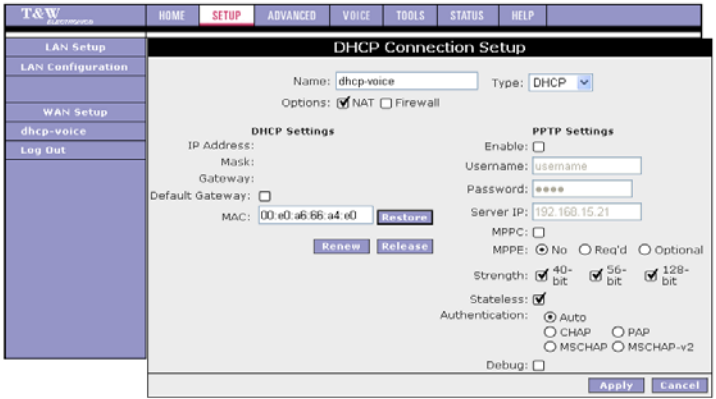

#### **DHCP Settings**

- **Default Gateway:** Whether to set it to the default gateway.
- **Restore:** Restore the default Ethernet address.
- **Renew/Release**: Renew or release the IP address.

After setting the parameters, click **Apply** to apply the settings immediately. Because the configuration is lost if the IAD is powered off, you must click **Save All** in the **System Command** page from the **Tools** menu. See the following figure:

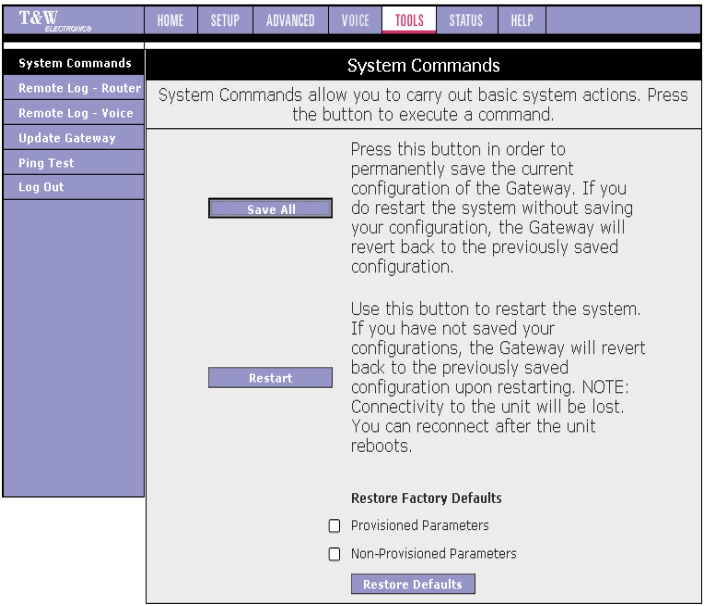

#### <span id="page-19-0"></span>**3.4 Advanced Configuration of Network Interface**

<span id="page-19-1"></span>Omitted.

#### **3.5 Voice Configuration**

Click **VOICE** in the top menu and the main configuration page appears:

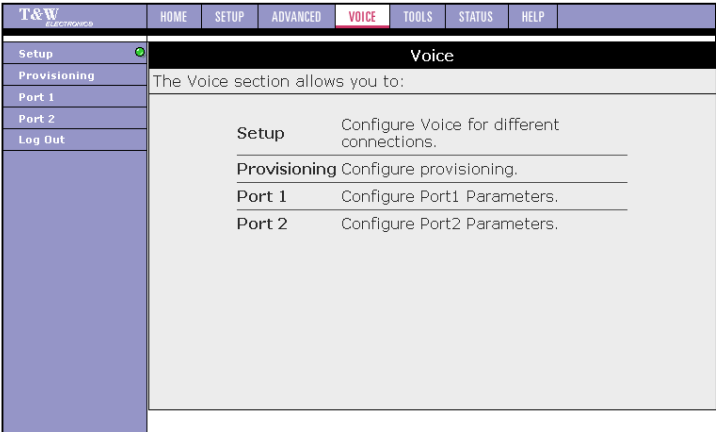

#### <span id="page-20-0"></span>**3.5.1 Provision Configuration**

With the provision function, the IAD can automatically upgrade configuration files and system IMAGE in the specified address. Click **Provisioning** in the left pane and the **Provision Configuration** page appears:

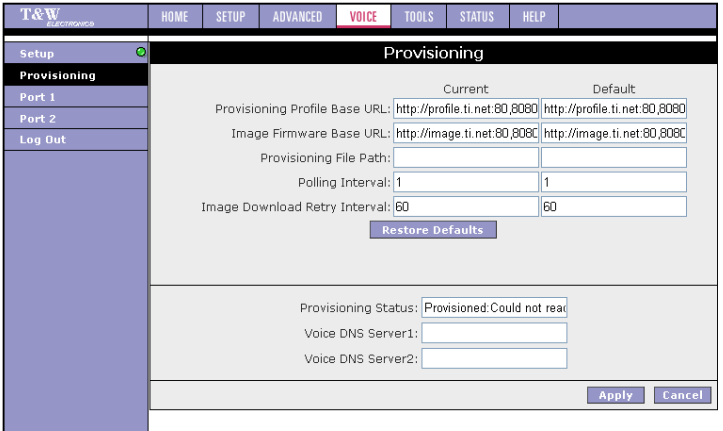

Parameters are described as follows:

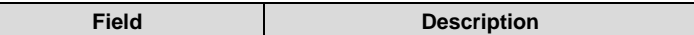

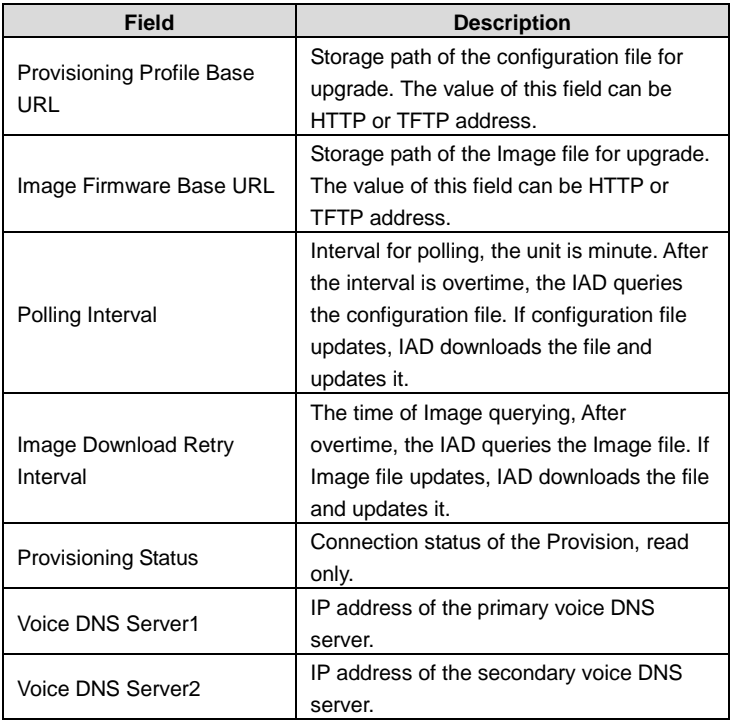

#### <span id="page-21-0"></span>**3.5.2 Port 1 Configuration (SIP)**

Click **Port 1** in the left pane and the **Port 1 Configuration** page appears:

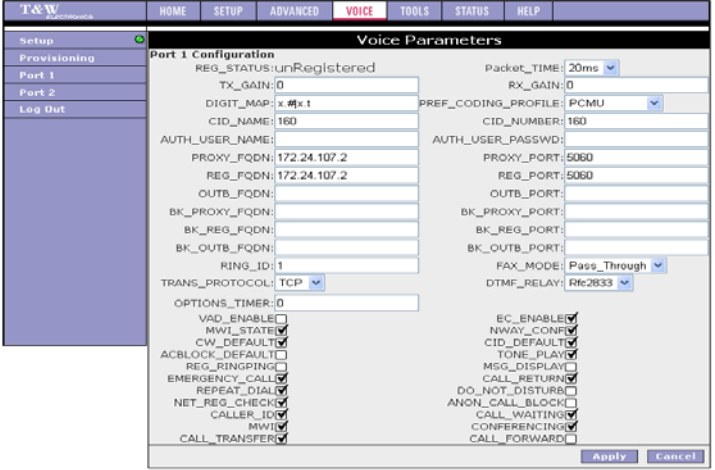

Parameters are described as follows:

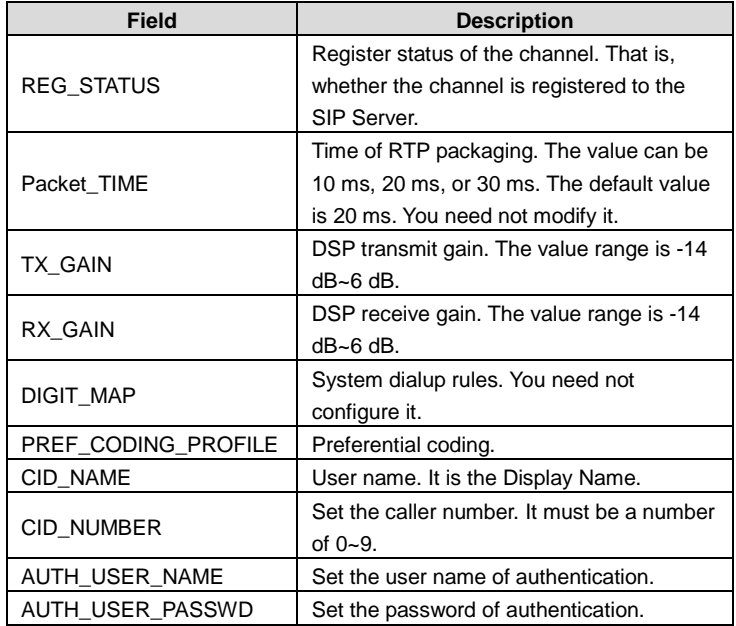

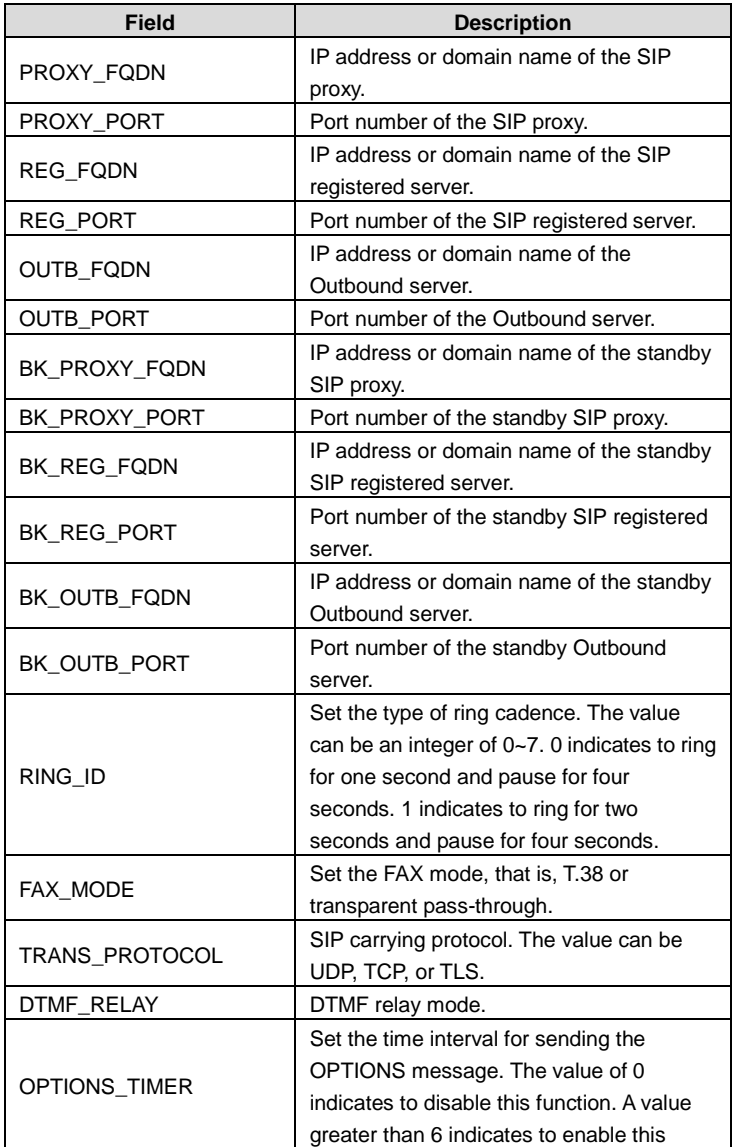

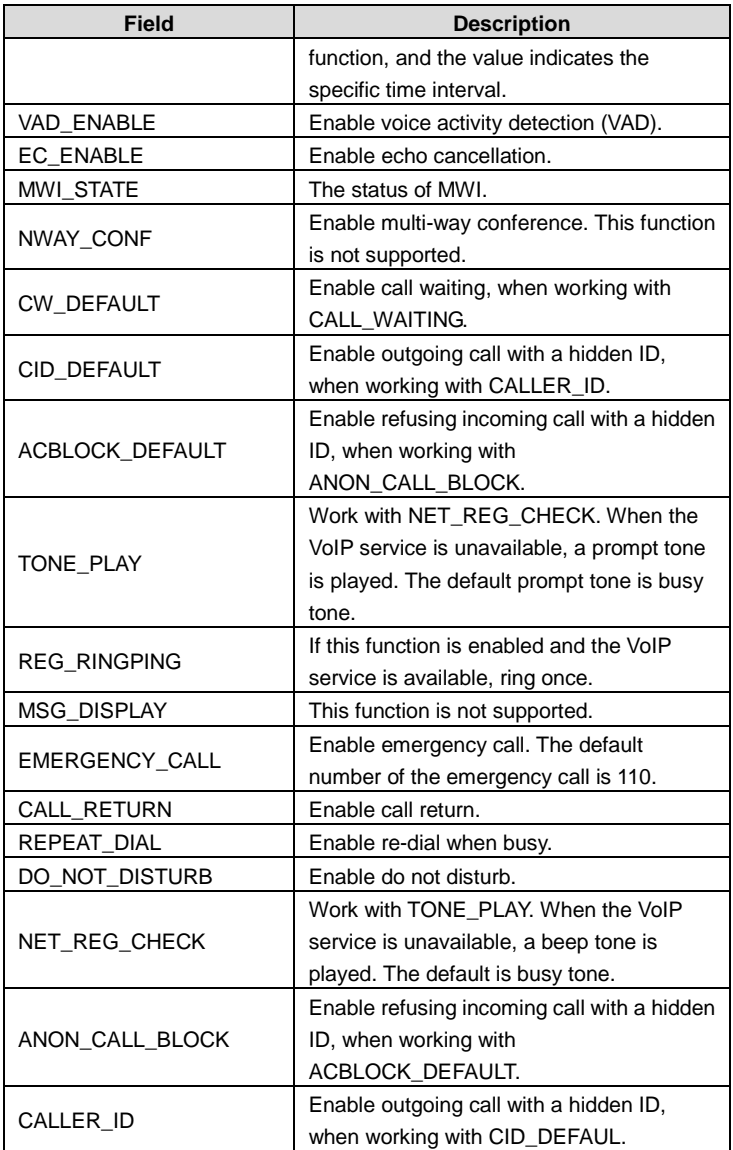

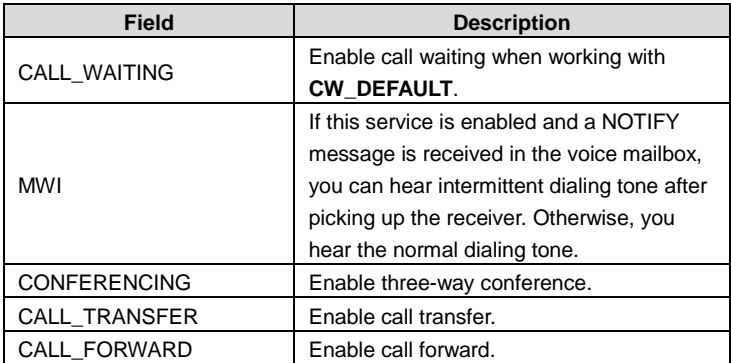

Click **Apply** and the settings of voice port take effect immediately. You need not click **Save All** in the **TOOLs** menu.

#### <span id="page-25-0"></span>**3.5.3 Port 2 Configuration**

<span id="page-25-1"></span>Refer to sectio[n 4.5.2 "Port 1 Configuration"](#page-21-0).

## **3.6 Saving all Configurations and Restoring Default Configurations**

#### <span id="page-25-2"></span>**3.6.1 Saving Configuration**

Click **System Commands > TOOLS** and the following page appears:

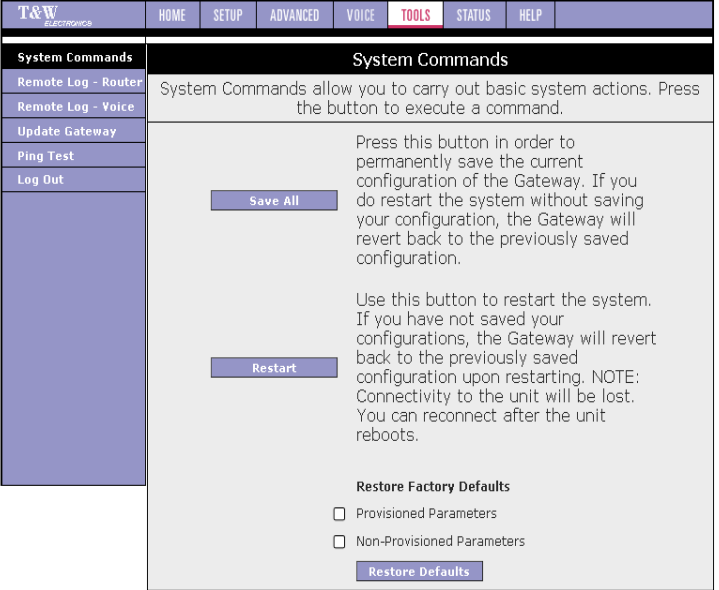

Click **Save All** to save all configurations.

#### <span id="page-26-0"></span>**3.6.2 Restoring Default Configuration**

Click **System Commands > TOOLS** and the following page appears:

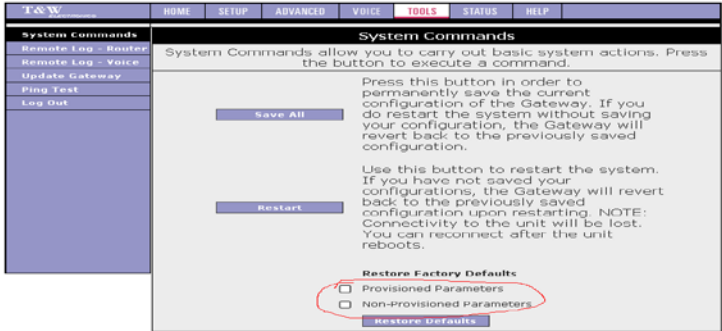

Parameters are described as follows.

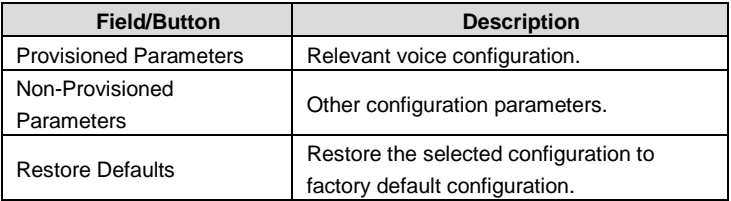

#### <span id="page-27-0"></span>**3.7 Online Update of Image/Configuration**

Choose **TOOLS** > **Update Gateway** and the following page appears:

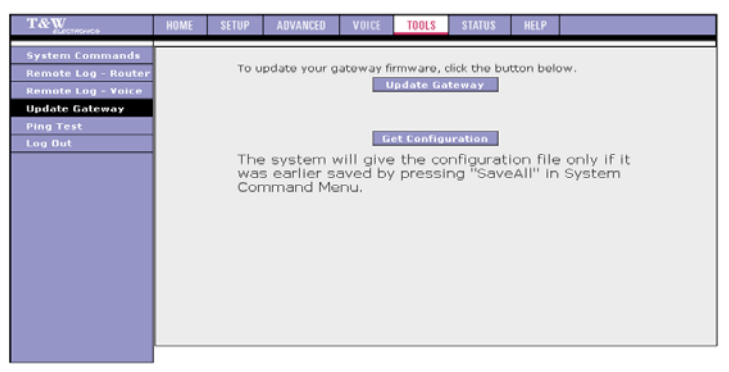

Click **Browse** and the following page appears:

#### GONU14RS User's manual www.xtendlan.com

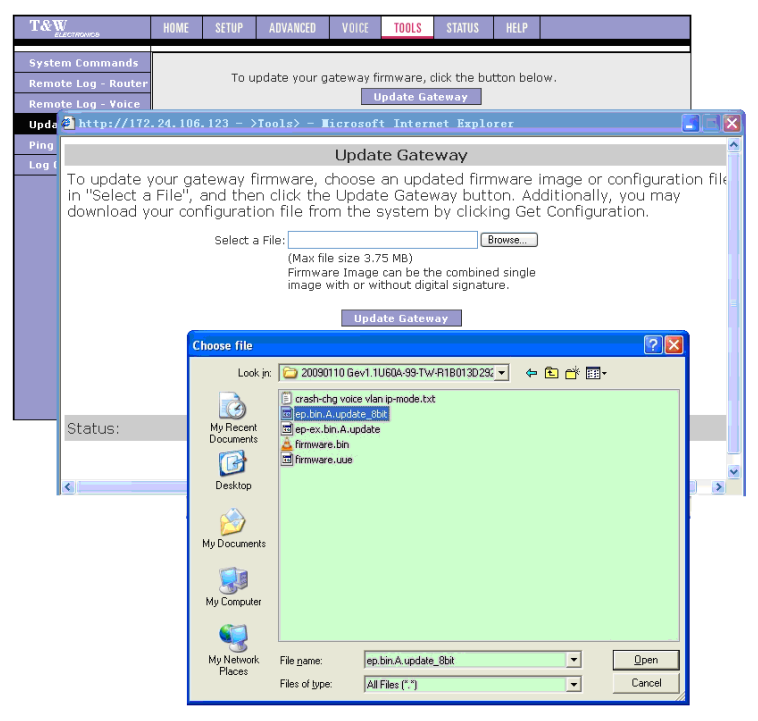

Select the Image file or configuration file for update and click **Update Gateway**. The update process is as shown in the following page:

#### GONU14RS User's manual www.xtendlan.com

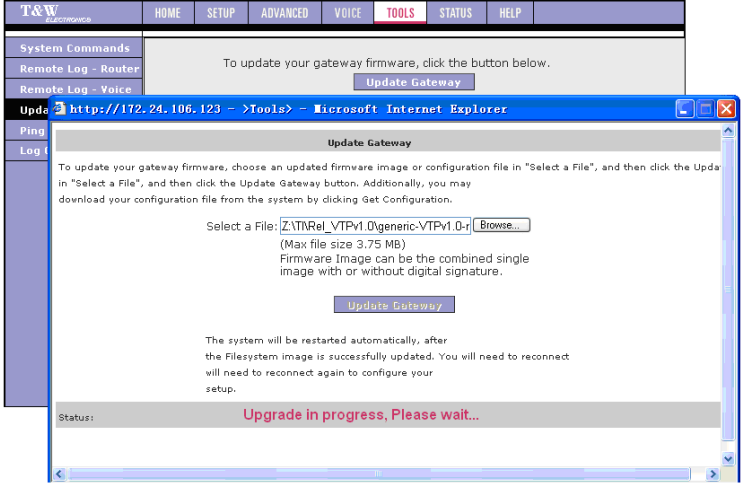

After the upgrade is complete, the page shown in the following figure appears:

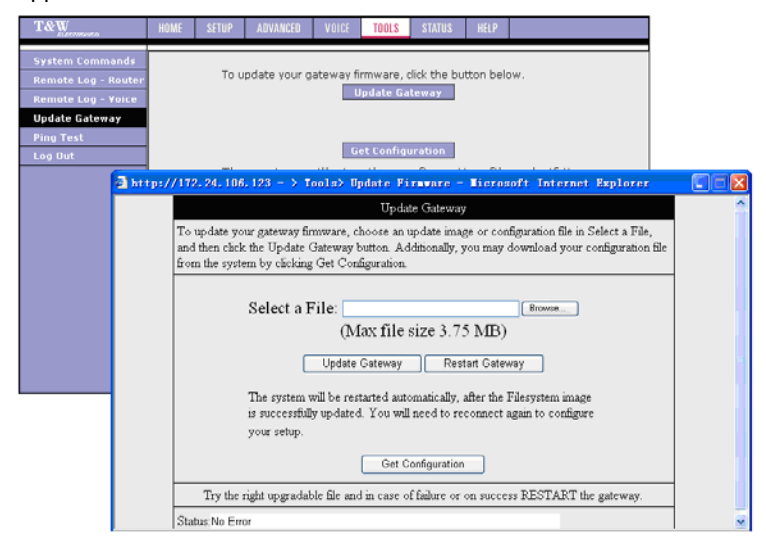

If you update the Image file, the system automatically reboots after the update is complete. If you update the configuration file, you need to manually reboot the system.

## <span id="page-31-0"></span>**4 VoIP – Supplementary Services**

Feature codes of the supplementary services are as follows:

| <b>Supplementary Service Type</b>           |               | <b>Feature Code</b> |
|---------------------------------------------|---------------|---------------------|
| Call transfer with no consultation          |               | #90                 |
| Call transfer with third-party consultation |               | #91                 |
| Three-way conferencing                      |               |                     |
| Call return                                 |               | *69                 |
| Redial when busy                            |               | #5                  |
| Cancel call waiting                         |               | *70                 |
| Call forwarding                             | Unconditional | *72                 |
|                                             | When busy     | *74                 |
|                                             | No reply      | *75                 |
|                                             | Cancellation  | *73                 |
| Do not disturb                              |               | *78                 |
| Anonymous call                              | Enable        | *77                 |
| block                                       | Cancel        | *87                 |
| Anonymous outgoing call                     |               | $*67$               |

#### <span id="page-31-1"></span>**4.1 Call Holding**

• Description:

Hold the two parties of a conversation. It is part of call waiting, call transfer, and three-way conferencing services.

 Operation: In the conversation, press the cradle or the flash key.

#### <span id="page-31-2"></span>**4.2 Call Transfer with No Consultation**

**•** Description:

A and B are in a conversation. A presses the Flash key to hold the conversation with B, and dials a feature code to call C. After A gets through C, B and C start a conversation, and A quits.

Operation:

- (1) In the **Voice Parameters** page, enable **CALL\_TRANSFER**.
- (2) In the conversation, press the cradle to hold B.
- (3) Press <**#90**>+<**transferred number**> to transfer the call.

#### <span id="page-32-0"></span>**4.3 Call Transfer with Third-Party Consultation**

Description:

A and B are in a conversation. A presses the Flash key to hold the conversation with B, and dials a feature code to call C. After A gets through C, A hangs up the phone to quit. B and C start a conversation.

- Operation:
	- (1) In the **Voice Parameters** page, enable **CALL\_TRANSFER**.
	- (2) In the conversation, press the cradle to hold B.
	- (3) Press <**#91**>+<**transferred number**> to transfer the call.

#### <span id="page-32-1"></span>**4.4 Three-Way Conferencing**

**•** Description:

A and B are in a conversation. A calls C, to let A, B and C be in a conversation.

- Operation:
	- (1) In the **Voice Parameters** page, enable **CONFERENCING**.
	- (2) In the conversation, press the cradle and press <**third-party number**> to call the third-party.
	- (3) Press the cradle to start the three-way conference.

#### <span id="page-32-2"></span>**4.5 Call Return**

**•** Description:

Call the number of the last incoming call, no matter whether the call is received.

- **•** Operation:
	- (1) In the **Voice Parameters** page, enable **CALL\_RETURN**.
	- (2) Press <**\*69**>.

#### <span id="page-33-0"></span>**4.6 Redial when Busy**

- **•** Description: A calls B, B is busy, A hangs up, and waits for some time, and automatically calls B.
- Operation:
	- (1) In the **Voice Parameters** page, enable **REPEAT\_DIAL**.
	- (2) Perform an outgoing call and the other party is busy. Press <**#5**> and hang up.

### <span id="page-33-1"></span>**4.7 Call Waiting**

**•** Description:

This function enables you to receive an incoming call from the third party in a conversation.

- Operation:
	- (1) In the **Voice Parameters** page, enable **CALL\_WAITING** and **CW\_DEFAULT**.
	- (2) If you do not want to use call waiting, press <**\*70**>. The service is cancelled in this conversation. If you do not press <**\*70**>, you hear a beep tone when a third-party calls. At this time, you can press the cradle to switch the party in the conversation.

## <span id="page-33-2"></span>**4.8 Call Forwarding**

#### <span id="page-33-3"></span>**4.8.1 Unconditional Call Forwarding**

**•** Description:

This function forwards all incoming calls to a preset number.

- **•** Operation:
	- (1) In the **Voice Parameters** page, enable **CALL\_FORWARD**.
	- (2) Pick up the phone and press <**\*72**>+<**forwarding number**>, to activate unconditional call forwarding. All incoming calls are forwarded to the set forwarding number.

#### <span id="page-34-0"></span>**4.8.2 Call Forwarding when Busy**

**•** Description:

This function forwards incoming calls to a preset number when the local party is busy.

- Operation:
	- (1) In the **Voice Parameters** page, enable **Call forwarding**.
	- (2) Pick up the phone and press <**\*74**>+<**forwarding number**>, to activate call forwarding when busy. When the local party is busy, incoming calls are forwarded to the set forwarding number.

#### <span id="page-34-1"></span>**4.8.3 Call Forwarding No Reply**

**•** Description:

This function forwards incoming calls to a preset number when the local party does not reply.

- **•** Operation:
	- (1) In the **Voice Parameters** page, enable **CALL\_FORWARD**.
	- (2) Pick up the phone and press <**\*75**>+<**forwarding number**>, to activate call forwarding no reply. When the local party does not reply an incoming call, the incoming call is forwarded to the set forwarding number.

#### <span id="page-34-2"></span>**4.8.4 Call Forwarding Cancellation**

**•** Description:

This function cancels the call forwarding function.

• Operation: Pick up the phone and press <**\*73**> to cancel call forwarding.

#### <span id="page-34-3"></span>**4.8.5 Do Not Disturb**

- **•** Description: This function prevents the local party from receiving incoming calls.
- **•** Operation:

#### Acronyms and Abbreviations

- (1) In the **Voice Parameters** page, enable **DO\_NOT\_DISTURB**.
- (2) Pick up the phone and press <**\*78**>, to activate the do not disturb function.
- (3) Pick up the phone and hang up, to deactivate the do not disturb function.

#### <span id="page-35-0"></span>**4.9 Anonymous Call Block**

**•** Description:

This function blocks anonymous incoming calls.

- **•** Operation:
	- (1) In the **Voice Parameters** page, enable **ANON\_CALL\_BLOCK** and **ACBLOCK\_DEFAULT**.
	- (2) Pick up the phone and press <**\*77**>, to activate the anonymous call block function.
	- (3) Pick up the phone and press <**\*87**>, to deactivate the anonymous call block function.

#### <span id="page-35-1"></span>**4.10 Anonymous Outgoing Call**

Description:

This function enables anonymous outgoing call, which is applicable to some special cases.

- **•** Operation:
	- (1) In the **Voice Parameters** page, enable **CALLER\_ID** and **CID\_DEFAULT**.
	- (2) Pick up the phone and press <**call number**>. The outgoing call is with the number of the caller.
	- (3) Pick up the phone and press <**\*67**>+<**call number**>. The outgoing call is anonymous.

## **Appendix A Acronyms and Abbreviations**

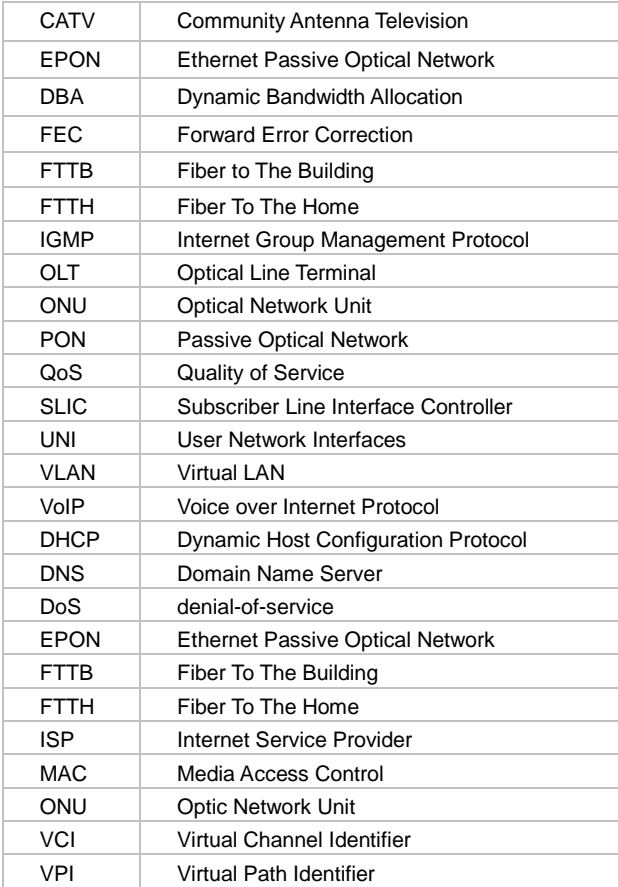